# EventLog

#### **Welcome to EventLog**

This program is designed for people who need to keep a log of specific times at which certain events occur. This log can then be transferred to a PC via the iDen update data cable. The log can be saved as an Access database, or a comma delimited text file. The program can also be used to keep track of transactions, which can later be imported into Quicken.

EventLog enables you to log the date and time of recurring events with minimal keystrokes. You simply select an event upon its occurrence, and the date, time, and description are instantly logged.

#### **Your first Log Entry:**

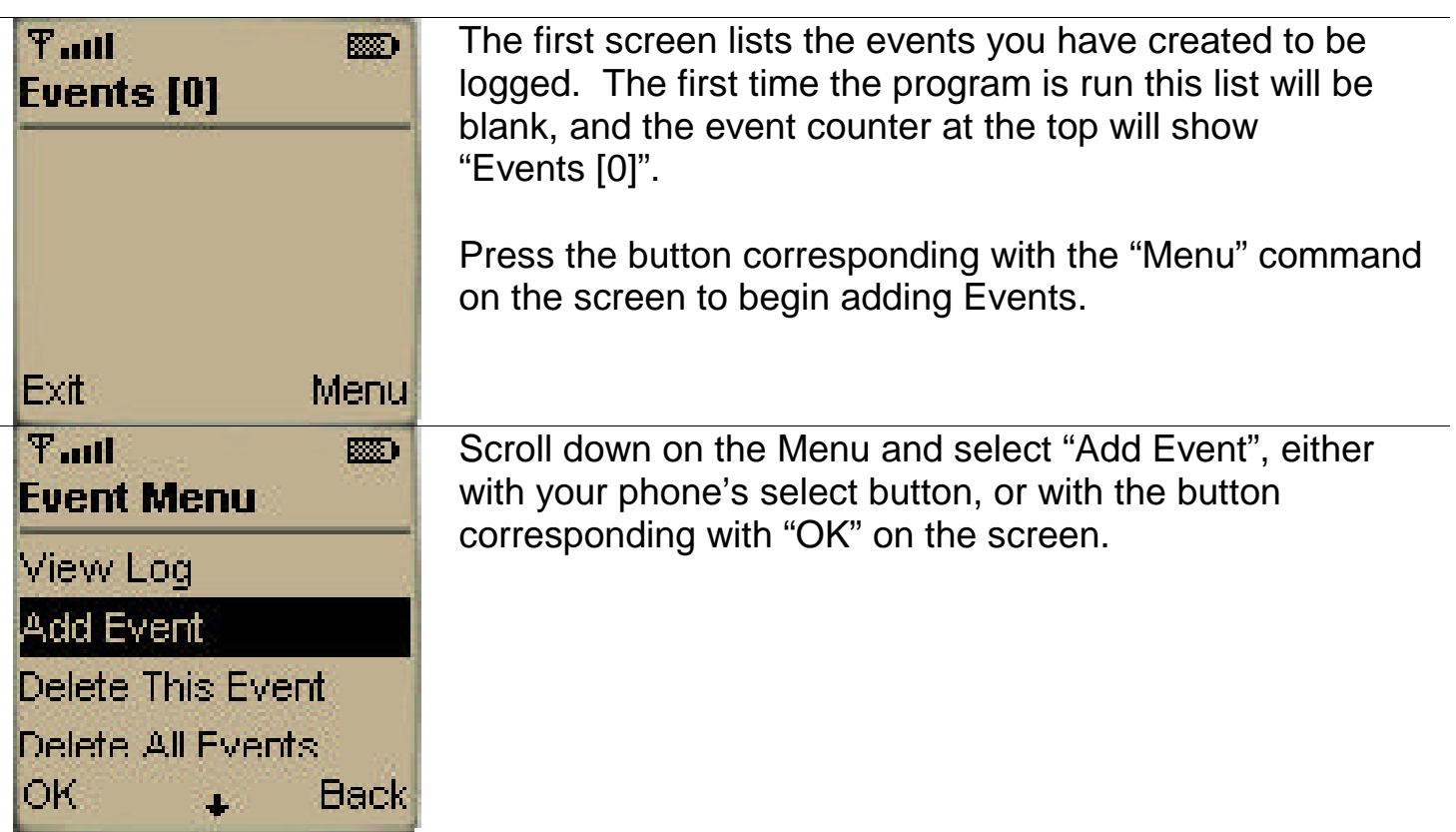

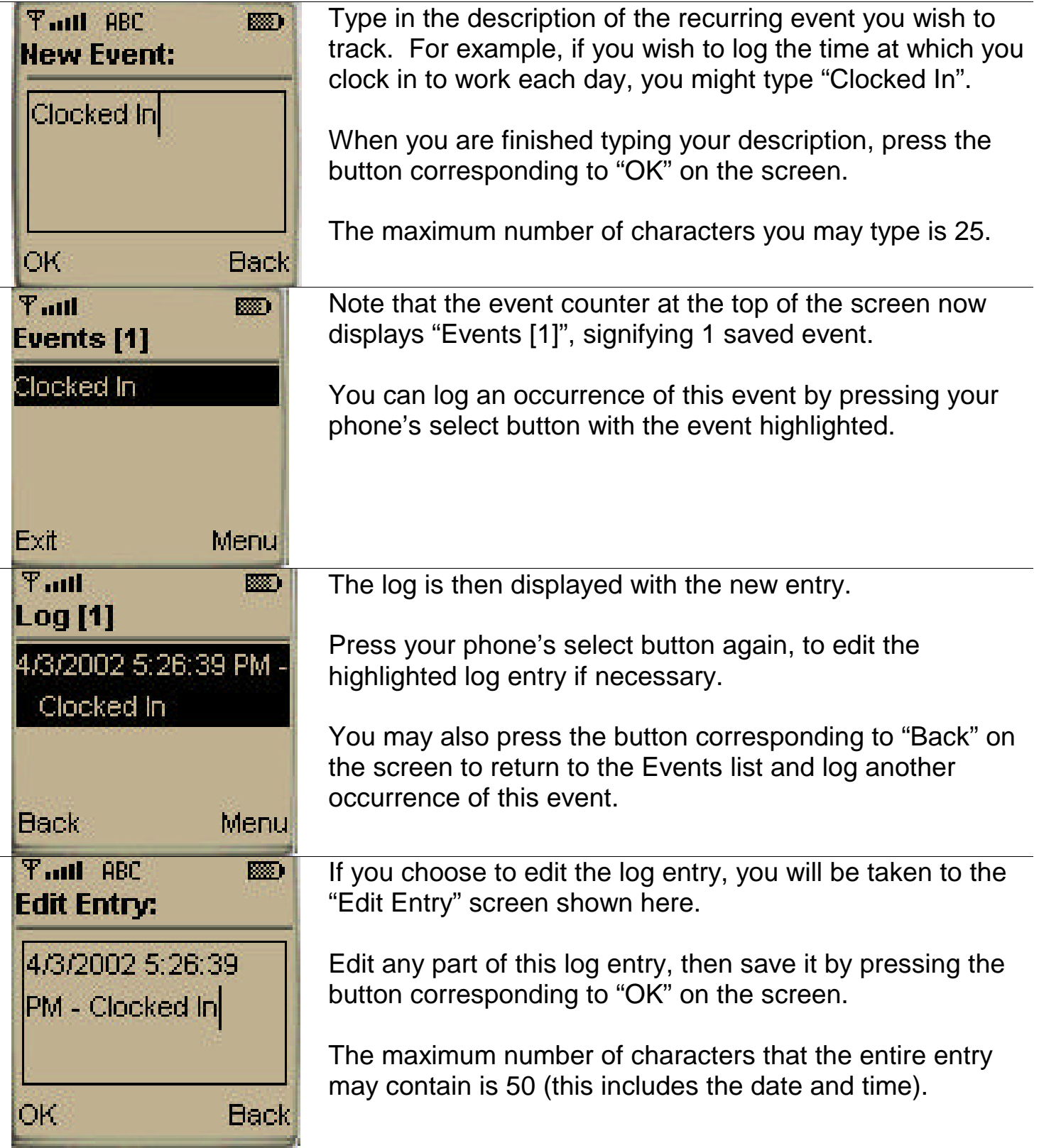

### **Filtering the Log:**

You may filter out log entries, without erasing them. This is useful for both viewing only specific events, and for counting them. You can filter log entries by selecting a log entry and either filtering it "In" or "Out". When you filter a log entry "Out", you hide its type of entry from the list. When you filter an entry "In", it becomes the only type of entry in the list.

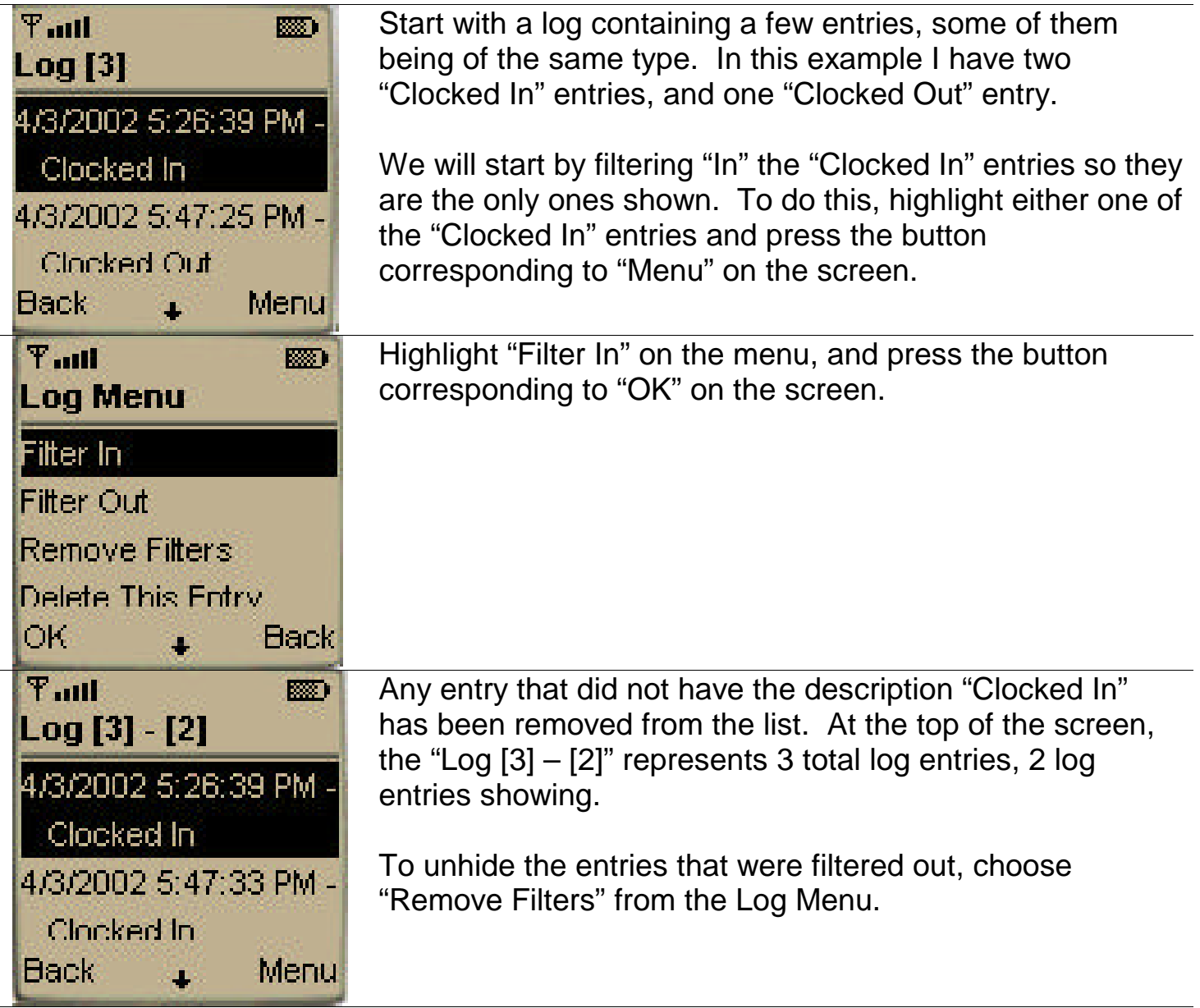

**NOTE:** The program decides that entries are the same type by looking at everything in the entry that comes after the "-". If the entry has no "-" then the program considers the entire log entry to be the description. This information is useful to remember if you intend to edit log entries, but continue to filter them. Filters are not saved when the program is closed.

## **Menu Options:**

The rest of the menu options are described below.

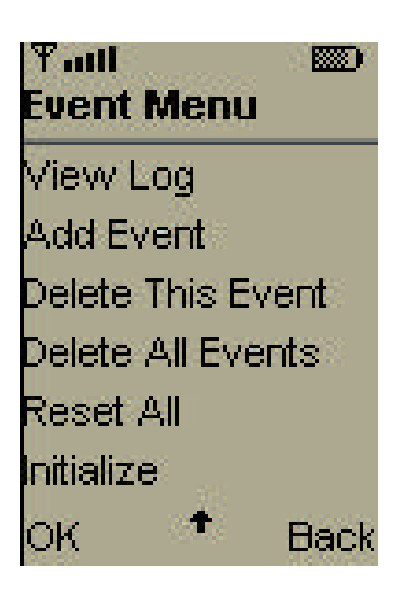

**View Log –** Select this option to view the log without making an entry into it.

**Add Event –** Select this option to access the text box in which you enter the description of a new Event.

**Delete This Event –** Select this option to delete the Event you had highlighted when you accessed the menu. (No confirmation screen.)

**Delete All Events –** This will erase the entire list of events. When the program has finished erasing the list of events, the blank event list will be displayed. (No confirmation screen.)

**Reset All –** This will erase both the log, and the event list. When the program is finished erasing the log and event list, the blank event list will be displayed. (No confirmation screen.)

**Initialize –** Reads in any events you have added to the .JAD file of this application. This enables you to easily type events using your PC, and transfer them along with this application. When you select "Initialize", it reads these events, and puts them in your Event list where they will remain. If you select "Initialize" again, it will append them to your Event list. It is not possible to alter these events after they have been transferred to the phone.

## **Editing the .JAD file:**

Open the "EventLog.jad" file using Notepad.

```
EventLog.jad - Notepad
                                         -\Box \timesFile Edit Format View Help
                       EventLog. EventLog
MIDlet-1: EventLog,
MIDlet-Jar-Size: 4969
MIDlet-Jar-URL: EventLog.jar
MIDlet-Name: EventLog
MIDlet-Vendor: Nick Upson
MIDlet-Version: 1.0
Event-1: Gas-F-.
Event-2: Cash Withdraw-J-.
Event-3: WalMart-J-.
Event-4: WalMart-L-.
Event-5: Bassett's-L-.
Event-6: Gas-J-.
€.
```
Then simply add, or edit, the events as shown in this picture. Do not alter anything else as it may adversely affect the program.

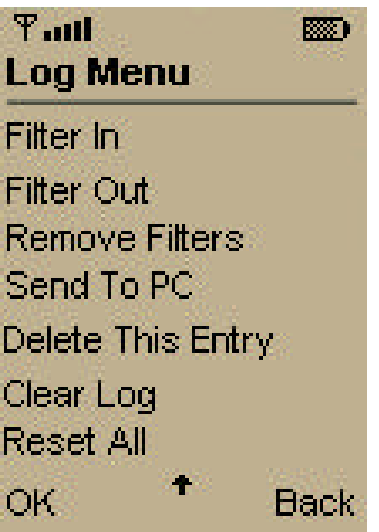

**Filter in –** Filters out all log entries except those of the same type as the one highlighted

**Filter Out –** Filters out all entries of the same type as the one highlighted.

**Remove Filters –** Displays all saved Log entries

**Send To PC** – Sends the entire log immediately to a PC via the data cable. The software on the PC must be ready to receive before selecting this option. (See "Transferring Data to PC".)

**Delete This Entry –** Select this option to delete the Log entry you had highlighted when you accessed the menu. (No confirmation screen.)

**Clear Log –** This will erase the entire log. When the program has finished erasing the log, the blank log will be displayed. (No confirmation screen.)

**Reset All –** This will erase both the log, and the event list. When the program is finished erasing the log and event list, the blank event list will be displayed. (No confirmation screen.)

#### **Transferring Data To PC:**

Step 1: Connect phone to computer via the data cable.

Step 2: Run EventLog.exe

Step 3: Run EventLog on the phone

Step 4: Click Receive on PC

Step 5: Select "Send To PC" from the Log Menu

The log should appear in the window of the PC software like this one item log:

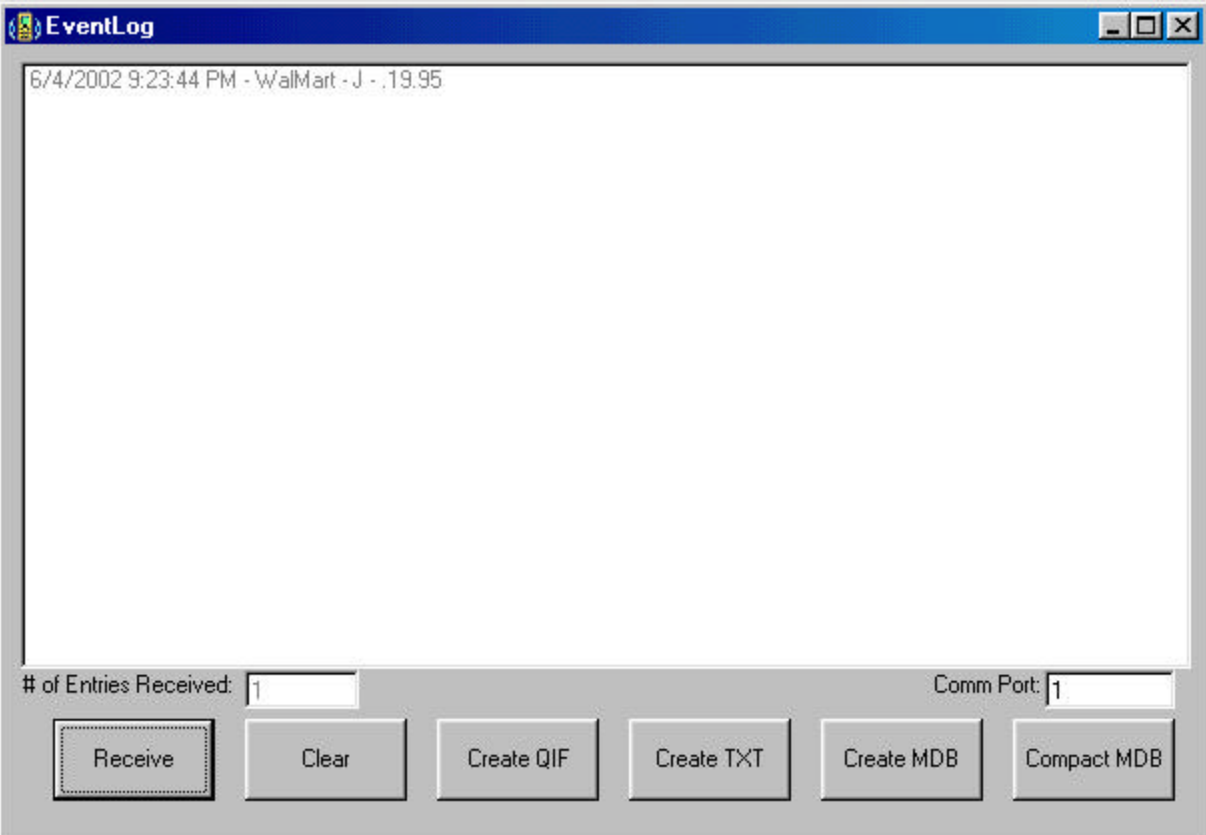

Step 6: Click the button associated with your desired file format to save the log.

NOTE: Using the USB cable requires the USB drivers provided by Motorola to be installed. After you install them, you will use the comm port shown under "Motorola iDen USB modem" in Device Manager.

#### **Quicken Transactions:**

To use the Quicken importing functionality, first create an "Event" with the following format.

```
Payee-Category Code-Decimal
```
Payee = Name, description, or payee of this transaction

Category Code = The letter corresponding with the full category title you want reported to Quicken. The category code is converted to the full title by examining "EventLog.ini" to find out what each category code represents. EventLog.ini may be created automatically with example categories simply by clicking "Create QIF". You may then open EventLog.ini in any text browser and add new categories in the same format as the examples. (Category Code = Full Category Title)

Decimal = You place a decimal after the second dash to represent a negative sign, if the transaction is going to be a debit. Omit the decimal if this transaction is routinely a credit.

The picture of EventLog.exe under "Transferring Data to PC" shows the example: "WalMart-J-.19.95" where:

1.) WalMart is the Payee

2.) J is the category code that will be converted to a full title of "Junk" by the example category code file.

3.) .19.95 will be translated to -19.95, meaning an expense of \$19.95

## **Logging a Transaction:**

The next step is logging the transaction as you would any event, by selecting it. However, you must then select it again from the log menu to edit it. The only editing necessary should be simply adding the dollar amount to the end of the other information.

You can of course change any of the transaction's information at this point such as removing the decimal, which represents a negative transaction. This is useful for a rare account credit such as returning merchandise.

## **Creating QIF:**

You can create the Quicken import file simply by clicking on "Create QIF" on the PC software after you have transferred transactions into the list. Note that anything that is not considered a transaction because it does not have 3 dashes in it will remain in the list. This makes it possible to keep transactions and standard log entries in the same log. After you have converted to QIF, the non-transaction entries will remain in the list to be saved as TXT or MDB.

## **Importing QIF:**

Follow instructions provided with Quicken to import the QIF file.

#### **Specifications:**

Minimum Flash Usage – Data Space 1k, Prog. Space 16k

NOTE: The Data Space usage will increase as you add events and log entries. The speed of the program, particularly starting the program, will also decrease as your log and event lists grow.